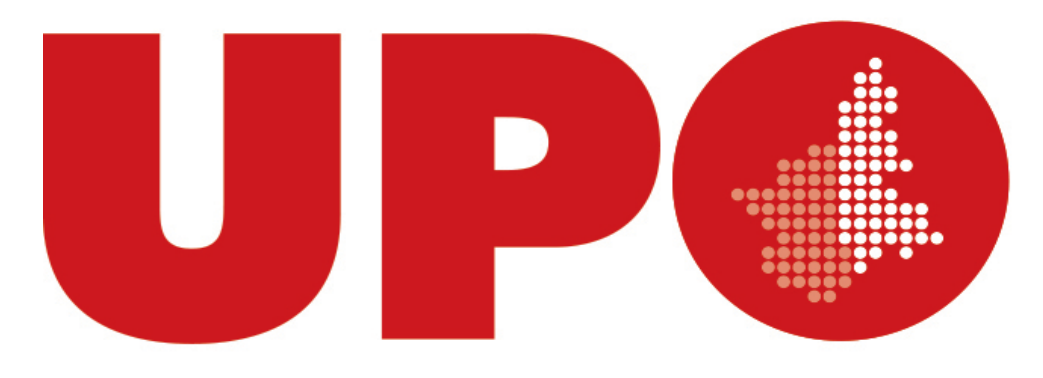

#### UNIVERSITÀ DEL PIEMONTE ORIENTALE

# Portale Stage e Opportunità di Lavoro

1

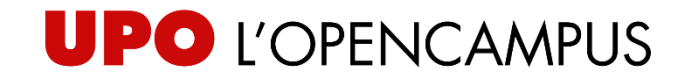

## Indice

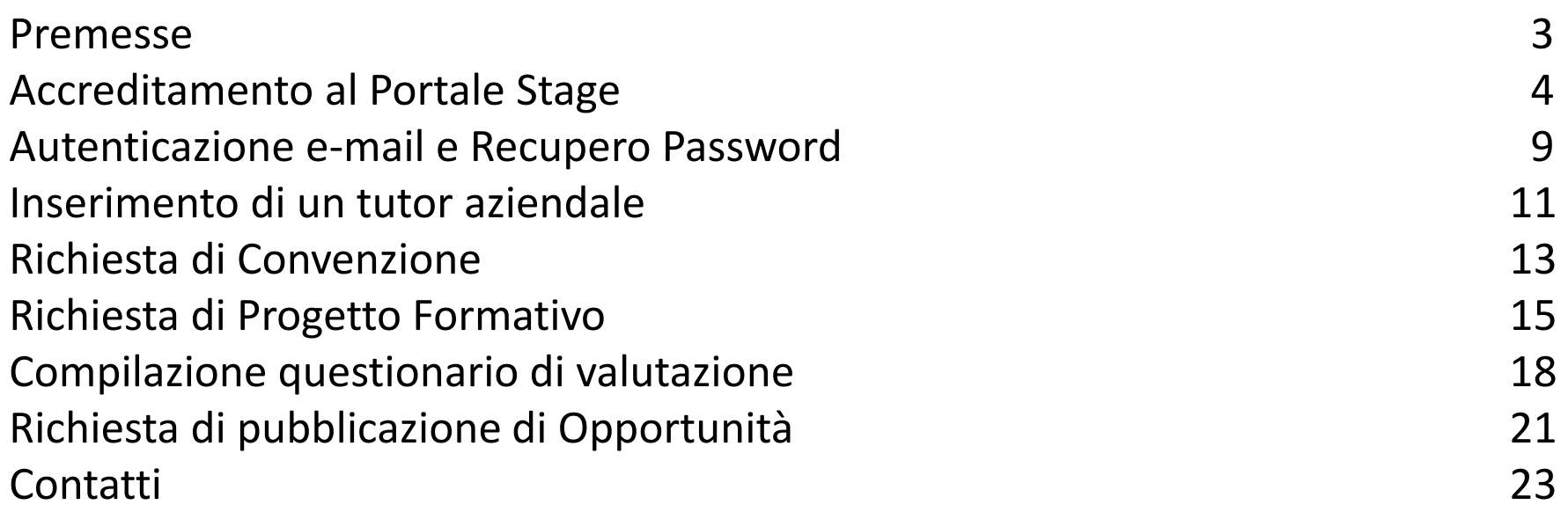

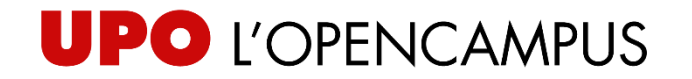

#### Premesse

L'Università del Piemonte Orientale mette a disposizione di aziende ed enti un portale dedicato all'attivazione degli stage ed alla pubblicazione di opportunità di lavoro e/o tirocinio.

**Per poter accedere al portale occorre accreditarsi** al sistema: in questo modo l'utente entrerà in possesso di **credenziali personali** e potrà accedere ad una propria area riservata.

L'utente accreditato all'interno della propria area riservata potrà:

- chiedere la stipula di una **convenzione**;
- inserire un **tutor aziendale;**
- redigere un **progetto formativo**;
- compilare il **questionario di valutazione** di fine stage;
- chiedere la **pubblicazione di un'opportunità** di lavoro e/o tirocinio (curriculare e/o extracurriculare).

Nelle pagine successive verranno illustrate tutte le relative procedure.

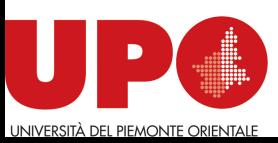

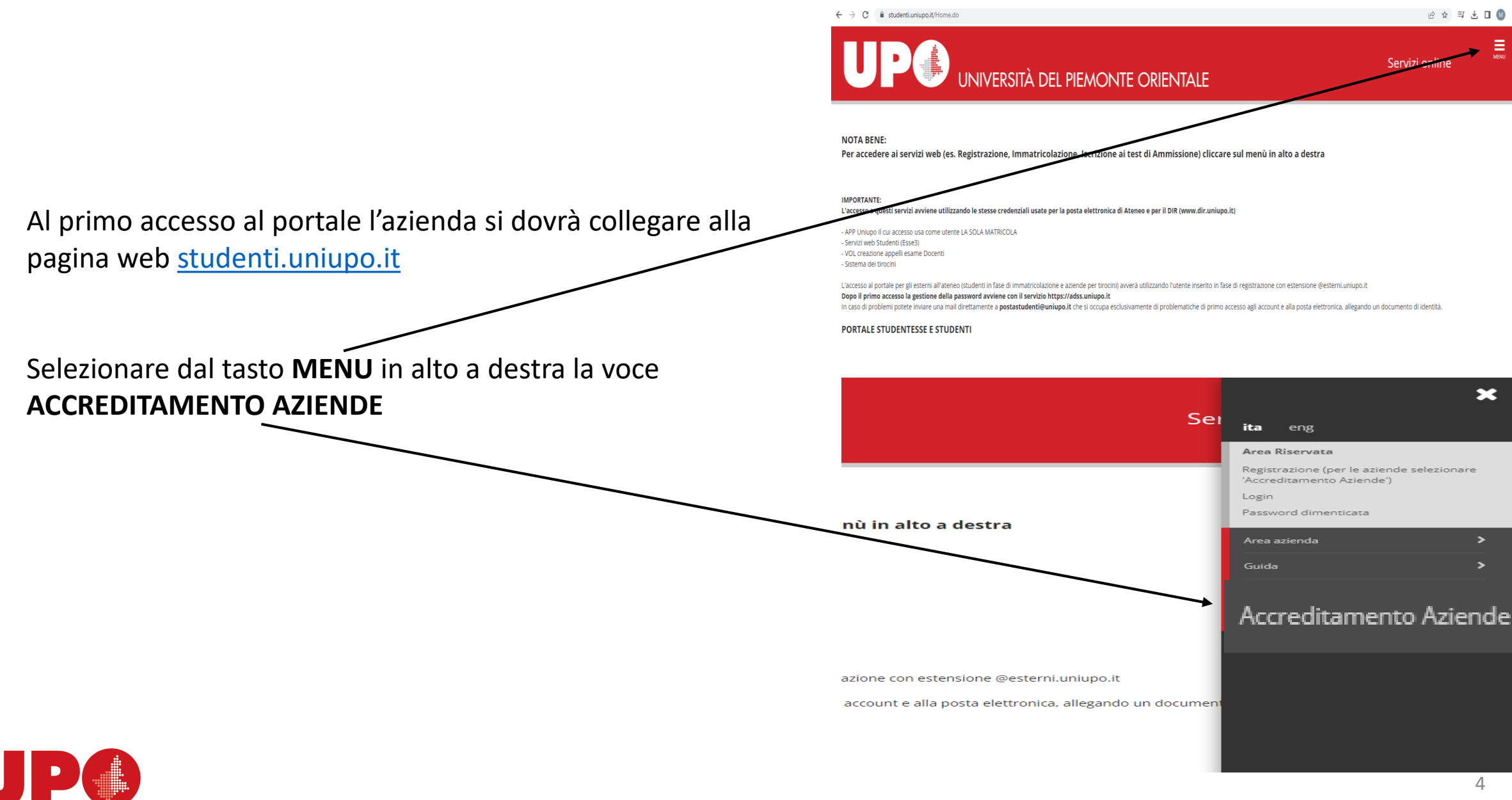

#### eng

æ

#### **rea Riservata**

legistrazione (per le aziende selezionare Accreditamento Aziende')

.ogin

assword dimenticata

**Accreditamento Aziende** 

#### Richiesta Accredito

Successivamente si dovrà seguire il percorso **RICHIESTA ACCREDITO** e **REGISTRAZIONE AZIENDE ENTI**: selezionando il tasto blu si potrà iniziare la procedura di accreditamento

Verranno richieste la nazione e il codice fiscale e/o la partita iva dell'azienda

![](_page_4_Picture_11.jpeg)

Registrazione aziende/Enti

Attraverso le pagine seguenti potrai procedere con la richiesta accredito necessaria per le seguenti attività:

- Stipula convenzioni per tirocini curriculari e post- lauream - Pubblicazione di opportunità di tirocinio curriculare o post-lauream - Pubblicazione di offerte di lavoro

Si consiglia di avere già a disposizione i seguenti dati:

· Partita IVA / codice fiscale dell'azienda · Dati e contatti del referente presso l'azienda · Dati anagrafici del rappresentante legale (può coincidere col referente)

Attenzione: in caso di prolungata sospensione nella compilazione della maschera di accredito il sistema andrà in time-out e i dal

L'Ateneo tratta i dati personali e sensibili in conformità alle norme sulla privacy. Ai sensi dell'articolo 13 del D. Lgs. 196/2003 forniamo l'Informativa sulla Privacy, visualizzabile sul sito di Ateneo

Registrazione aziende/Enti

![](_page_4_Picture_20.jpeg)

Seguirà una procedura guidata che chiederà l'inserimento^ di:

- Dati aziendali;
- Sede legale (ed eventuale sede operativa);
- Dati della/del referente aziendale che sta eseguendo la compilazione;
- Dati della/del Rappresentante Legale dell'Azienda<sup>^^</sup>

Verrà inoltre visualizzata la pagina relativa alla privacy policy

![](_page_5_Picture_7.jpeg)

Terminato l'inserimento dei dati, la/il referente aziendale dovrà scegliere il proprio nome utente, avendo cura di non inserire come ultimo carattere un «carattere speciale» (.,? ecc). Ad esempio: nome.cognome1

Scelto il nome utente, il sistema proporrà una schermata riepilogativa con tutti i dati inseriti durante la registrazione: l'utente ne potrà verificare la correttezza e, selezionando il tasto **CONFERMA** a fondo pagina potrà accedere all'ultima schermata della procedura di accreditamento.

![](_page_6_Picture_3.jpeg)

![](_page_6_Picture_57.jpeg)

![](_page_6_Picture_5.jpeg)

Conferma

![](_page_6_Picture_7.jpeg)

La registrazione è arrivata a conclusione: nell'ultima schermata il **sistema assegna la password associata al nome utente** scelto dall'utilizzatrice/utilizzatore. L'Ateneo procederà quindi a validare la richiesta di accredito

In seguito, per accedere alla propria area riservata, l'utente dovrà avere cura di aggiungere al proprio nome utente l'estensione @**esterni.uniupo.it** Esempio:

username: **utenteditest.1@esterni.uniupo.it** Password: **LM2T\_UK3**

![](_page_7_Picture_4.jpeg)

#### Registrazione conclusa

La richiesta di registrazione si è conclusa correttamente. Le abbiamo inviato una mail di conferma al suo indirizzo email

Nome utente assegnato: Utenteditest.1 Password assegnata: LM2T\_UK3

![](_page_7_Picture_8.jpeg)

![](_page_7_Picture_9.jpeg)

#### Autenticazione e-mail e Recupero Password - 1

Se ita eng lle. Terminata la fase di accreditamento, l'utente dovrà Area Riservata autenticare il proprio indirizzo di posta elettronica: Registrazione (per le aziende selezionare 'Accreditamento Aziende') dalla home studenti.uniupo.it, all'interno del MENU, Login assword dimenticata si dovrà selezionare **PASSWORD DIMENTICATA** e) cliccare sul menú in alto a destra Area azienda Guida *r.dir.uniupo.it)* Esami Accreditamento Aziende **UP** ADSelfService Nella schermata successiva che verrà proposta Accedi (Nome utente: solo username prima di '@') dovranno essere inseriti: Test.test1 ÷ ........  $\odot$ **NOME UTENTE** Studenti / Aziende / Esterni  $\checkmark$ **PASSWORD** Password dimenticata?  $\widehat{\phantom{a}}$ Successivamente selezionare **ACCESSO** Account bloccato? Dichiarazione di accessibilità

![](_page_8_Picture_2.jpeg)

 $\mathbf x$ 

#### Autenticazione e-mail e Recupero Password - 2

Nella schermata successiva occorre completare la registrazione selezionando il tasto rosso **FARE CLIC QUI**

![](_page_9_Picture_2.jpeg)

Inserite l'indirizzo e-mail utilizzato per l'accreditamento e **UP**<sup>A</sup> ADSelfService selezionate **INVIA CODICE** successivamente inserite il codice che avete ricevuto e **Registrazione MFA** Registrare i metodi di verifica imposti abilitati per l'account. selezionate **VERIFICA CODICE E CONTINUA** Verifica e-mail Inserire l'indirizzo e-mail perso si desidera ricevere il codice di verific L'indirizzo mail è adesso verificato: potrete quindi Invia nuovamente codice provvedere subito a cambiare la password o a recuperarla in Inserisci il codice ricevuto tramite caso di smarrimento tramite l'apposita funzione **PASSWORD** 62051686 Verifica codice e continua **DIMENTICATA**

![](_page_9_Picture_4.jpeg)

#### Inserimento di un tutor aziendale - 1

E' possibile **inserire una/un tutor aziendale** o una/un nuova/o referente aziendale: occorre selezionare dal tasto di MENU il percorso ACCREDITAMENTO AZIENDE - RICHIESTA ACCREDITO – REGISTRAZIONE AZIENDE/ENTI (vedi pagg 3 e 4);

Inserire partita iva o codice fiscale aziendale (quella/o già inserito in fase di accredito iniziale);

Confermare i dati della sede legale già presenti a sistema;

Inserire i dati della/del tutor o referente aziendale;

Al termine della registrazione il sistema fornirà le credenziali di accesso

La/Il tutor aziendale dovrà poi essere collegato alla sede di svolgimento del tirocinio: dopo esser entrato all'interno della propria area personale dovrà selezionare dal MENU il percorso **AREA AZIENDA** – **CONTATTI AZIENDA**

![](_page_10_Picture_7.jpeg)

![](_page_10_Picture_8.jpeg)

#### Inserimento di una/un tutor aziendale - 2

![](_page_11_Figure_1.jpeg)

![](_page_11_Picture_2.jpeg)

#### Richiesta di Convenzione - 1

![](_page_12_Figure_1.jpeg)

![](_page_12_Picture_2.jpeg)

## Richiesta di Convenzione - 2

![](_page_13_Picture_113.jpeg)

![](_page_13_Picture_2.jpeg)

^La convenzione sarà comunque valida per tutti i Dipartimenti dell'Ateneo <sup>14</sup>

#### Richiesta di Progetto Formativo - 1

![](_page_14_Figure_1.jpeg)

UNIVERSITÀ DEI PIEMONTE ORIENTA

### Richiesta di Progetto Formativo - 2

ATTENZIONE: come indicato all'inizio nella pagina web **Ricerca studente per avvio stage diretto,** prima di inserire il numero di matricola e proseguire dello studente è necessario che il tutor aziendale sia inserito nei contatti aziendali e agganciato alla sede del tirocinio (come precedentemente descritto). Nelle due schermate successive verranno richiesti:

- numero di *matricola* della/del tirocinante (a seguire selezionate CERCA STUDENTE)
- la **sede dello stage**
- la tipologia di opportunità, curriculare o extracurricolare (a seguire selezionate **AVANTI** e **COMPILA IL PROGETTO FORMATIVO**)

![](_page_15_Picture_5.jpeg)

![](_page_15_Picture_6.jpeg)

#### Richiesta di Progetto Formativo -3

Sarà sufficiente adesso seguire la procedura guidata che verrà proposta, compilando i campi con i dettagli relativi al progetto formativo

Al termine della compilazione, al fondo della pagina, selezionate il tasto **SALVA E RICHIEDI APPROVAZIONE ALL'ATENEO** e, nella pagina successiva, **RICHIEDI APPROVAZIONE PROGETTO FORMATIVO**

#### E 1 B 1

Progetto formativo

Verificare i dati del progetto formativo N.B.: Prima di proseguire inserire i dati del Tutor aziendale selezionando dal

![](_page_16_Picture_137.jpeg)

Salva e richiedi approvazione (Attenzione: ricordati di richiedere l'approvazione anche nella schermata successiva)

![](_page_16_Picture_8.jpeg)

Richiesta approvazione progetto formativo

Indietro

tto formativo verrà inoltrato all'ateneo per l'approvazione. Non sarà più possibile modificare il progetto formativo. Proseguire?

Richiedi approvazione progetto formativo

![](_page_16_Picture_12.jpeg)

#### Compilazione questionario di valutazione -1

![](_page_17_Figure_1.jpeg)

![](_page_17_Picture_2.jpeg)

#### Compilazione questionario di valutazione -2

![](_page_18_Figure_1.jpeg)

![](_page_18_Picture_2.jpeg)

## Compilazione questionario di valutazione - 3

![](_page_19_Figure_1.jpeg)

Si aprirà la compilazione del questionario: al termine la/il tutor aziendale dovrà selezionare il tasto **CONFERMA** per l'invio all'Ateneo.

Il questionario di valutazione deve essere compilato entro i 15 giorni successivi alla conclusione del tirocinio.

![](_page_19_Picture_4.jpeg)

## Richiesta di pubblicazione di Opportunità - 1

![](_page_20_Figure_1.jpeg)

![](_page_20_Picture_2.jpeg)

# Richiesta di pubblicazione di Opportunità - 2

![](_page_21_Figure_1.jpeg)

![](_page_21_Picture_2.jpeg)

#### Contatti

Per l'attivazione dei tirocini: contattate le/i referenti stage presenti nei Dipartimenti. Sul sito di Ateneo [www.uniupo.it](http://www.uniupo.it/), all'interno della sezione JOB PLACEMENT – STAGE E TIROCINI – [ATTIVAZIONE](https://www.uniupo.it/it/job-placement/stage-e-tirocini/attivazione-e-contatti) E CONTATTI potrete consultare tutti i riferimenti.

In caso di problematiche relative alla gestione della password utilizzata per accedere al portale: helpdesk.sistemi.rettorato@uniupo.it

![](_page_22_Picture_3.jpeg)